To set up Thunderbird for IMAP, perform the following steps:

- 1. In Thunderbird, select **File** / **New** / **Mail Account**.
- 2. In the **Your name** box, enter your first and last name. This is the name that will appear in the **From** field of messages you send.
- 3. In the **Email address** box, enter your entire email address (e.g., [myname@mydomain.com\)](mailto:myname@mydomain.com).
- 4. In the **Password** box, enter the password for your email account.
- 5. Click the **Continue** button.
- 6. Thunderbird will attempt to automatically detect account settings, click the **Stop** button.
- 7. Under **Editing Config**, enter the following information:
	- Username—Enter your entire email address (e.g., [myname@mydomain.com](mailto:myname@mydomain.com)).
	- Incoming—Enter the secure server name: **secure.emailsrvr.com**
	- Outgoing—Enter the secure server name: **secure.emailsrvr.com**

**Note:** If you have already configured an outgoing server for another account, the previously established **Outgoing** will be displayed. This can be changed after setup by going to **Tools** / **Account Settings** / **Outgoing Server (SMTP)**.

- Click the **POP** / **IMAP** drop-down menu and select **IMAP**.
- Enter the incoming port number **993**, and select **SSL/TLS** in the security dropdown menu.
- Enter the outgoing / SMTP port number **465**, and select **SSL/TLS** in the security drop-down menu.

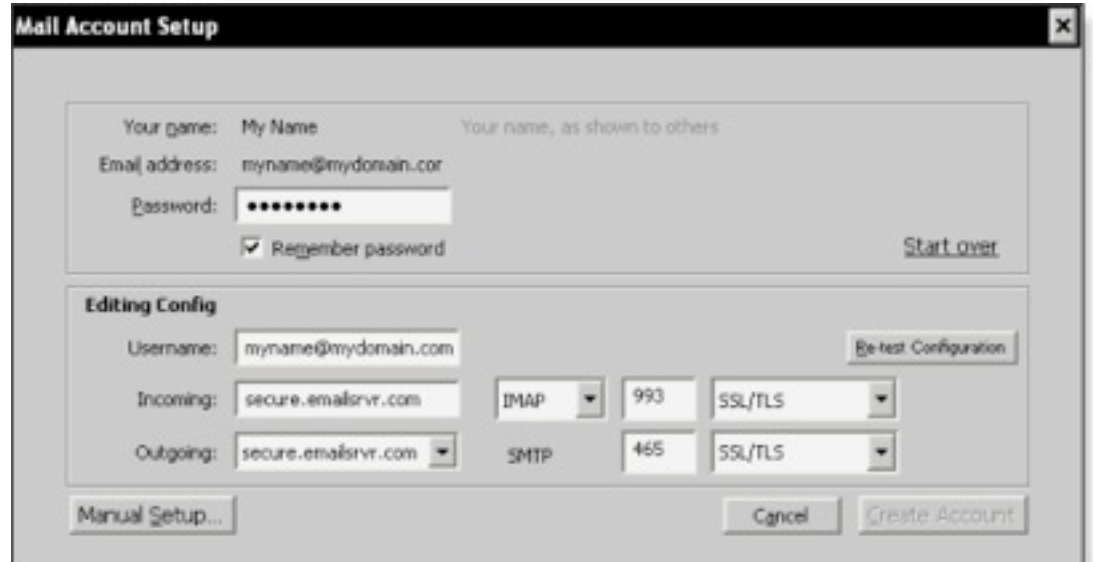

- 8. Click the **Re-test Configuration** button.
- 9. After Thunderbird verifies the account information, click The **Create Account** button.